IBM Tivoli Composite Application Manager for WebSphere V6.1

Readme for the update installer V6.1.0

Nov 8, 2007

### **CONTENTS**

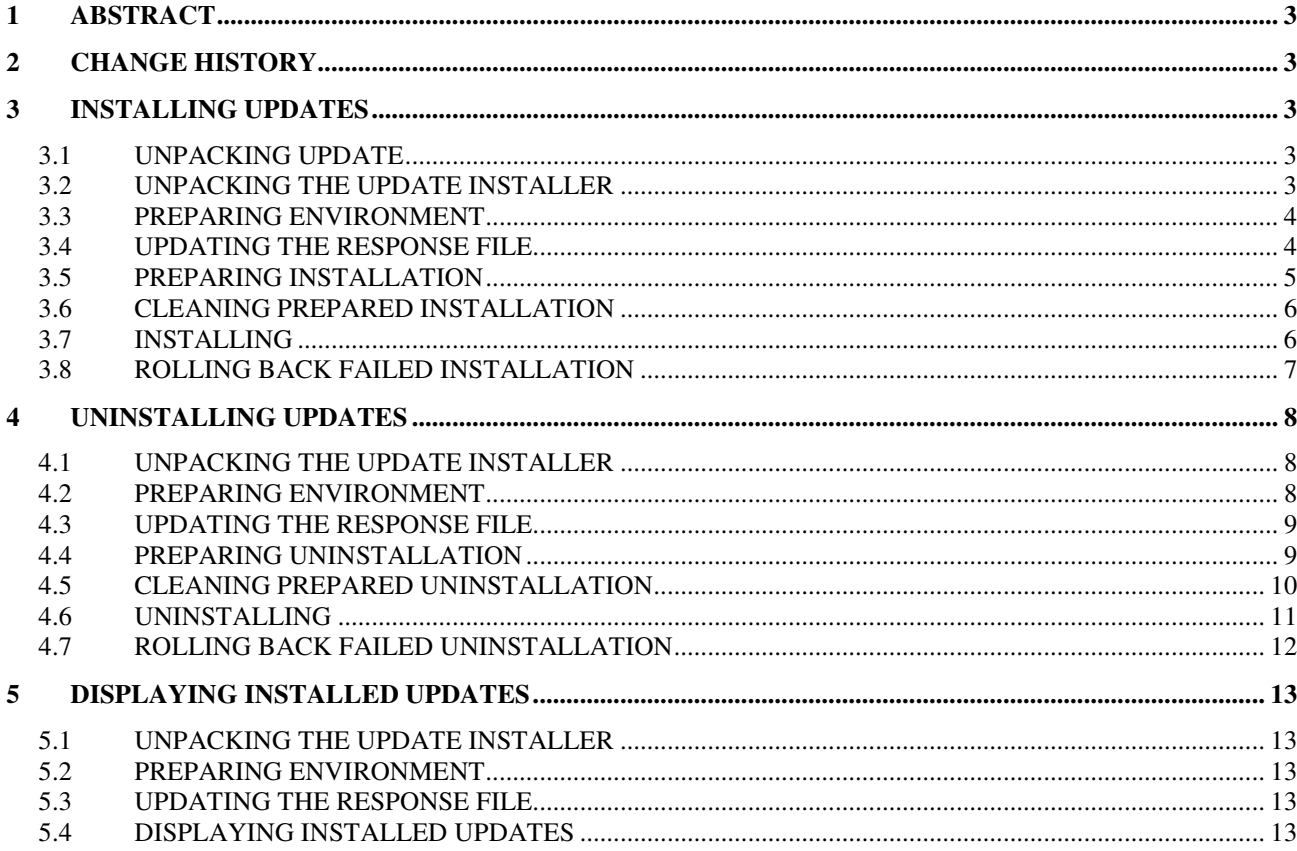

## **1 Abstract**

The Update Installer for IBM Tivoli Composite Application Manager for WebSphere V6.1 provides the following functionality:

- A silent command-line update installer.
- Installation and removal of individual or multiple updates (Fix Packs and interim fixes).
- Logging, tracking and prerequisites handling.

This readme describes how to use the update installer.

## **2 Change History**

**6.1.0** January 11, 2007

• First release.

# **3 Installing Updates**

This section describes how to install Fix Packs and interim fixes.

## **3.1 Unpacking Update**

The Fix Packs and interim fixes are distributed as tar files. Create a temporary directory, put the update package there and un-tar.

After un-taring the update package you should get the updates directory that contains the file with the \*.update extension. For example:

>tar xvf 6.1.0.1-TIV-ITCAMfWAS\_MP-IF0002.tar

6.1.0.1-TIV-ITCAMfWAS\_MP-IF0002.README updates/ updates/6.1.0.1-TIV-ITCAMfWAS\_MP-IF0002.update

#### **3.2 Unpacking the Update Installer**

Copy the update installer tar to the same directory were you un-tared the update package. This directory will typically contain the **updates** subdirectory. Un-tar the update installer package using the tar command, for example:

>tar xvf ITCAM\_V61\_UpdateInstaller.tar

silentUpdate.bat silentUpdate.properties silentUpdate.sh update.jar

The resulting directory structure will contain both, the update installer and the update file. For example:

silentUpdate.bat silentUpdate.properties silentUpdate.sh update.jar 6.1.0.1-TIV-ITCAMfWAS\_MP-IF0002.README updates/6.1.0.1-TIV-ITCAMfWAS\_MP-IF0002.update

## **3.3 Preparing Environment**

Before running the update installer you should login as root (Administrator) or owner of the product directory. Then update the environment as below.

The update installer requires the Java Runtime Environment version 1.3.1 or higher. Either include the java command into PATH or define the JAVA\_HOME environment variable to point to the Java Runtime Environment home directory.

For example, on UNIX or Linux, run:

 JAVA\_HOME=/opt/WebSphere/AppServer/java export JAVA\_HOME

NOTE: If the JRE that comes with your application is version 1.3.1, do not use this JRE as the Java home. Instead, point to the JRE provided with the Data Collector installation. Run the following commands:

 JAVA\_HOME=<DC\_HOME>/\_jvm/jre export JAVA\_HOME

These are the defaults for <DC\_HOME>/\_jvm/jre:

- UNIX and Linux: /opt/IBM/itcam/WebSphere/DC/\_jvm/jre

- Windows: C:\Program Files\IBM\itcam\WebSphere\DC\\_jvm\jre

## **3.4 Updating the Response File**

The update installer is a non-interactive silent installer that works based on the response file. The default name of the response file is silentUpdate.properties and it is supplied with the update installer. Update the response file as follows:

- Set the **product.location** property with the correct product location directory
- Optionally, if the \*.update files are not in default ./updates directory, then set the **updates.loction** property with the directory that contains the \*.update files.
- If the Visualization Engine was not installed to the Managing Server runtime to be updated then set the **updateVe** property to false. Otherwise uncomment and set the

**updateVe.wasHome** property with WAS\_HOME of the Visualization Engine application server.

- If the Visualization Engine is installed on a WebSphere Network Deployment, use SOAP connection to install the update. For that uncomment and set the following properties in the silentUpdate.properties file:
	- o updateVe.was.soap.host=<HOST>
	- o updateVe.was.soap.port=<PORT>
	- Note: WebSphere Deployment Manager should be in running state.

**Note: t**he response file is Java Properties file. Any backward-slashes should be doubled, for example:

product.location= C:\\Program Files\\IBM\\itcam\\WebSphere\\DC

#### **3.5 Preparing Installation**

To reduce the application server or Managing Server down-time the update installer allows to prepare installation while the product is running. This steps is optional but is recommended.

In order to prepare installation change to the directory where the update installer scripts are stored and run the following command:

Windows:

silentUpdate.bat –prepareInstall

UNIX or Linux:

./silentUpdate.sh -prepareInstall

If your response file is named differently then the default silentUpdate.properties then specify it as a parameter:

Windows:

silentUpdate.bat -prepareInstall my.properties

UNIX or Linux:

./silentUpdate.sh -prepareInstall my.properties

A typical output of the -prepareInstall command is:

>./silentUpdate.sh -prepareInstall Update installer version 6.1.0 Logging details into C:\Program Files\IBM\itcam\WebSphere\DC\logs\update\update\_20050916213723.log Action: prepare install

Finished successfully

#### **3.6 Cleaning Prepared Installation**

If you decide to not install the update after you already run -prepareInstall then you can clean results of the '-prepareInstall' command. In order to do that change to the directory where the update installer scripts are stored and run the following command:

Windows:

silentUpdate.bat –cleanPrepared

UNIX or Linux:

./silentUpdate.sh –cleanPrepared

If your response file is named differently then the default silentUpdate.properties then specify it as a parameter:

Windows:

silentUpdate.bat -cleanPrepared my.properties

UNIX or Linux:

./silentUpdate.sh -cleanPrepared my.properties

A typical output of the -cleanPrepared command is:

>./silentUpdate.sh -cleanPrepared Update installer version 6.1.0 Logging details into C:\Program Files\IBM\itcam\WebSphere\DC\logs\update\update\_20050916213723.log Action: clean prepared Finished successfully

## **3.7 Installing**

It is recommended that you run the -prepareInstall command before installing the update, see the previous section for details.

Before installing the update you should stop the product that you will update, i.e. the application server being monitored or the Managing Server components.

After you stopped the product change to the directory where the update installer scripts are stored and run the following command.

Windows:

silentUpdate.bat –install

UNIX or Linux:

./silentUpdate.sh -install

If your response file is named differently then the default silentUpdate.properties then specify it as a parameter:

Windows:

silentUpdate.bat -install my.properties

UNIX or Linux:

./silentUpdate.sh -install my.properties

A typical output of the -install command is:

>./silentUpdate.sh -install Update installer version 6.1.0 Logging details into C:\Program Files\IBM\itcam\WebSphere\DC\logs\update\update 20050916213723.log Action: install Finished successfully

## **3.8 Rolling Back Failed Installation**

If the -install command fails and the automatic rollback fails also then the runtime will be locked for the updates until the rollback is completed successfully. In order to complete the rollback successfully do the following:

- Review the update installer log and resolve the cause of the rollback failure.
- Change to the directory where the update installer scripts are stored and run the following command:

Windows:

silentUpdate.bat –rollback

UNIX or Linux:

./silentUpdate.sh –rollback

If your response file is named differently then the default silentUpdate.properties then specify it as a parameter:

Windows:

silentUpdate.bat -rollback my.properties

UNIX or Linux:

./silentUpdate.sh -rollback my.properties

A typical output of the -rollback command is:

>./silentUpdate.sh -rollback Update installer version 6.1.0 Logging details into C:\Program Files\IBM\itcam\WebSphere\DC\logs\update\update\_20050916213723.log Action: rollback Finished successfully

## **4 Uninstalling Updates**

This section describes how to uninstall Fix Packs and interim fixes.

#### **4.1 Unpacking the Update Installer**

The all necessary uninstall information is stored to the product directory under the **update** subdirectory. You don't need the original update package in order to uninstall it. So download the latest update installer and un-tar it:

>tar xvf ITCAM\_V61\_UpdateInstaller.tar

silentUpdate.bat silentUpdate.properties silentUpdate.sh update.jar

#### **4.2 Preparing Environment**

Before running the update installer you should login as root (Administrator) or owner of the product directory. Then update the environment as below.

The update installer requires the Java Runtime Environment version 1.3.1 or higher. Either include the java command into PATH or define the JAVA\_HOME environment variable to point to the Java Runtime Environment home directory.

For example, on UNIX or Linux, run:

 JAVA\_HOME=/opt/WebSphere/AppServer/java export JAVA\_HOME

NOTE: If the JRE that comes with your application is version 1.3.1, do not use this JRE as the Java home. Instead, point to the JRE provided with the Data Collector installation. Run the following commands:

```
 JAVA_HOME=<DC_HOME>/_jvm/jre
```

```
 export JAVA_HOME
```
These are the defaults for <DC\_HOME>/\_jvm/jre:

- UNIX and Linux: /opt/IBM/itcam/WebSphere/DC/\_jvm/jre
- Windows: C:\Program Files\IBM\itcam\WebSphere\DC\\_jvm\jre

## **4.3 Updating the Response File**

The update installer is non-interactive silent installer that works based on the response file. The default name of the response file is silentUpdate.properties and it is supplied with the update installer. Update the response file as follows:

- Set the **product.location** property with the correct product location directory.
- Optionally, if the \*.update files are not in default ./updates directory, then set the **updates.loction** property with the directory that contains the \*.update files.
- If the Visualization Engine was not installed to the Managing Server runtime to be updated then set the **updateVe** property to false. Otherwise uncomment and set the **updateVe.wasHome** property with WAS\_HOME of the Visualization Engine application server.
- If the Visualization Engine is installed on a WebSphere Network Deployment, use SOAP connection to install the update. For that uncomment and set the following properties in the silentUpdate.properties file:
	- o updateVe.was.soap.host=<HOST>
	- o updateVe.was.soap.port=<PORT>

Note: WebSphere Deployment Manager should be in running state.

- Set the **uninstall.updates** property with the one of possible values:
	- o **all** uninstall all updates
	- o **last**  uninstall the updates installed by the last -install command
	- o **<comma separated list of updates>** -- uninstall the specified updates. The updates are specified by their identifiers as displayed by the –listInstalledUpdates command. (*f.e. 6.1.0.1, 6.1.0.1.1*)

**Note:** the response file is Java Properties file. Any backward-slashes should be doubled, for example:

product.location=C:\\Program Files\\IBM\\itcam\\WebSphere\\DC

## **4.4 Preparing Uninstallation**

To reduce the application server or Managing Server down-time the update installer allows to prepare uninstallation while the product is running. This steps is optional but is recommended.

In order to prepare uninstallation change to the directory where the update installer scripts are stored and run the following command:

Windows:

silentUpdate.bat –prepareUninstall

UNIX or Linux:

./silentUpdate.sh -prepareUninstall

If your response file is named differently then the default silentUpdate.properties then specify it as a parameter:

Windows:

silentUpdate.bat -prepareUninstall my.properties

UNIX or Linux:

./silentUpdate.sh -prepareUninstall my.properties

A typical output of the -prepareUninstall command is:

>./silentUpdate.sh -prepareUninstall Update installer version 6.1.0 Logging details into C:\Program Files\IBM\itcam\WebSphere\DC\logs\update\update\_20050916213723.log Action: prepare uninstall Finished successfully

## **4.5 Cleaning Prepared Uninstallation**

If you decide to not uninstall after you already run -prepareUninstall then you can clean results of the '-prepareUninstall' command. In order to do that change to the directory where the update installer scripts are stored and run the following command:

Windows:

silentUpdate.bat –cleanPrepared

UNIX or Linux:

./silentUpdate.sh –cleanPrepared

If your response file is named differently then the default silentUpdate.properties then specify it as a parameter:

Windows:

silentUpdate.bat -cleanPrepared my.properties

UNIX or Linux:

./silentUpdate.sh -cleanPrepared my.properties

A typical output of the -cleanPrepared command is:

>./silentUpdate.sh -cleanPrepared Update installer version 6.1.0 Logging details into C:\Program Files\IBM\itcam\WebSphere\DC\logs\update\update\_20050916213723.log Action: clean prepared Finished successfully

#### **4.6 Uninstalling**

It is recommended that you run the -prepareUninstall command before uninstalling the update, see the previous section for details.

Before uninstalling the update you should stop the product that you will update, i.e. the application server being monitored or the Managing Server components.

After you stopped the product change to the directory where the update installer scripts are stored and run the following command:

Windows:

silentUpdate.bat –uninstall

UNIX or Linux:

./silentUpdate.sh -uninstall

If your response file is named differently then the default silentUpdate.properties then specify it as a parameter:

Windows:

silentUpdate.bat -uninstall my.properties

UNIX or Linux:

./silentUpdate.sh -uninstall my.properties

A typical output of the -uninstall command is:

>./silentUpdate.sh -uninstall Update installer version 6.1.0 Logging details into C:\Program Files\IBM\itcam\WebSphere\DC\logs\update\update 20050916213723.log Action: uninstall Finished successfully

## **4.7 Rolling Back Failed Uninstallation**

If the -uninstall command fails and the automatic rollback fails also then the runtime will be locked for the updates until the rollback is completed successfully. In order to complete the rollback successfully do the following:

- Review the update installer log and resolve the cause of the rollback failure.
- Change to the directory where the update installer scripts are stored and run the following command:

Windows:

silentUpdate.bat –rollback

UNIX or Linux:

./silentUpdate.sh –rollback

If your response file is named differently then the default silentUpdate.properties then specify it as a parameter:

Windows:

silentUpdate.bat -rollback my.properties

UNIX or Linux:

./silentUpdate.sh -rollback my.properties

A typical output of the -rollback command is:

>./silentUpdate.sh -rollback Update installer version 6.1.0 Logging details into C:\Program Files\IBM\itcam\WebSphere\DC\logs\update\update\_20050916213723.log Action: rollback Finished successfully

# **5 Displaying Installed Updates**

This section describes how to display a list of the installed Fix Packs and interim fixes.

## **5.1 Unpacking the Update Installer**

Download the latest update installer and un-tar it:

>tar xvf ITCAM\_V61\_UpdateInstaller.tar

silentUpdate.bat silentUpdate.properties silentUpdate.sh update.jar

## **5.2 Preparing Environment**

Before running the update installer you should login as root (Administrator) or owner of the product directory. Then update the environment as below.

The update installer requires the Java Runtime Environment version 1.3.1 or higher. Either include the java command into PATH or define the JAVA\_HOME environment variable to point to the Java Runtime Environment home directory.

For example, on UNIX or Linux, run:

 JAVA\_HOME=/opt/WebSphere/AppServer/java export JAVA\_HOME

## **5.3 Updating the Response File**

The update installer is non-interactive silent installer that works based on the response file. The default name of the response file is silentUpdate.properties and it is supplied with the update installer. Update the response file as follows:

• Set the **product.location** property with the correct product location directory

**Note:** the response file is Java Properties file. Any backward-slashes should be doubled, for example:

product.location=C:\\Program Files\\IBM\\itcam\\WebSphere\\DC

## **5.4 Displaying Installed Updates**

To display a list of the installed Fix Packs and interim fixes change to the directory where the update installer scripts are stored and run the following command:

Windows:

silentUpdate.bat –displayInstalledUpdates

UNIX or Linux:

./silentUpdate.sh -displayInstalledUpdates

If your response file is named differently then the default silentUpdate.properties then specify it as a parameter:

Windows:

silentUpdate.bat -displayInstalledUpdates my.properties

UNIX or Linux:

./silentUpdate.sh -displayInstalledUpdates my.properties

A typical output of the - displayInstalledUpdates command is:

>./silentUpdate.sh - displayInstalledUpdates Update installer version 6.1.0 Logging details into C:\Program Files\IBM\itcam\WebSphere\DC\logs\update\update\_20060121163339.log Action: display installed updates Updates installed 21.02.06 16:43 6.1.0 Finished successfully